# TM40 / TM50 FELHASZNÁLÓI ÚTMUTATÓ

# **Élesítés**

Amikor a rendszer élesített, a rendszer a védett terület bármilyen sérülésére riasztással reagál és küldi a jelentést a távfelügyeletre.

# **Kilépési késleltetés id**ő**zít**ő

Amikor a rendszert élesítik, elindul a kilépési késleltetés, elegendő időt adva a felhasználónak a védett terület elhagyására, mielőtt a rendszer élesedik.

 $\hat{=}$ 

 $1 - 8$ <br>Elesítve

Élesít/Kikapcsol

10:30

 $\overline{a}$ 

pp.

Nincs

Pánik

# **Élesítés menü:**

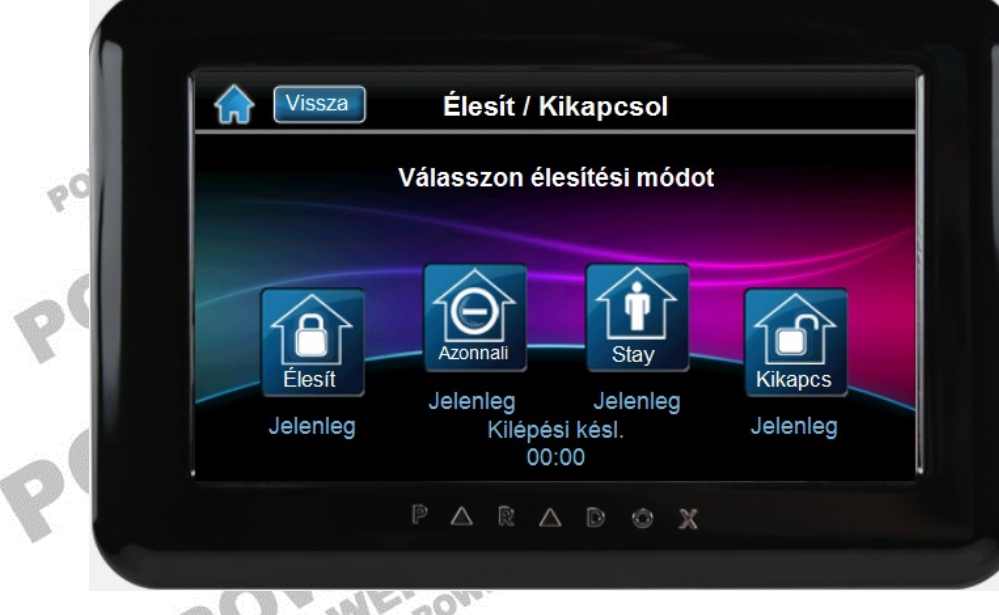

# **Szokásos élesítés**

Ez a módszer a rendszer mindennapos élesítésére szolgál. A védett területen belül minden<br>zónának zárva kell lennie a rendszer szokásos élesítéséhez.<br>Szokásos élesítés:<br>Nyomja meg az **a rendszer szokásos élesítéséhez.**<br>Nyom zónának zárva kell lennie a rendszer szokásos élesítéséhez.

## **Szokásos élesítés:**

- Nyomja meg az  $\bigcirc$  Élesít/Kikapcsol ikont.
- Nyomja meg a ikont.
- Adja meg belépőkódját.

- Ha több területhez rendelkezik hozzáféréssel, válassza ki a területet, amelyiket szokásos módon élesítené.

# **Stay élesítés**

A Stay élesítés részlegesen élesíti a rendszert, lehetővé téve, hogy otthon vagy az irodában belül maradjon a felhasználó, mert csak a külső zónákat élesíti (pl. ajtók, ablakok).

# **Stay élesítés:**

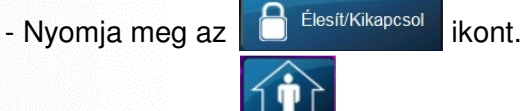

- Nyomia meg a  $\frac{1}{1}$  stay ikont.

- Adja meg belépőkódját.

- Ha több területhez rendelkezik hozzáféréssel, válassza ki a területet, amelyiket Stay élesítené.

# **Azonnali élesítés**

Ez a szolgáltatás megegyezik a stay élesítéssel, kivéve, hogy nincs belépési késleltetés. Ezért, bármely élesített zóna sérülése azonnal riasztást indít.

# **Azonnali élesítés:**

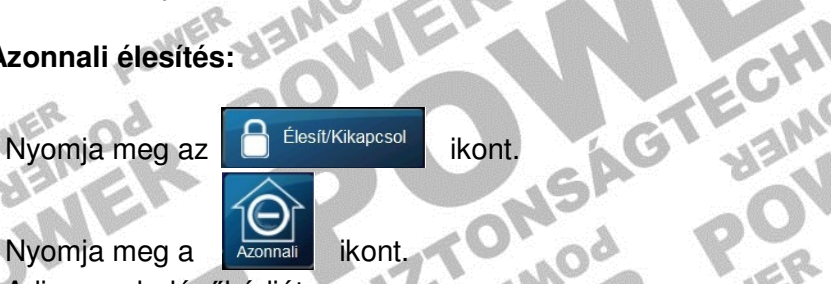

Nyomja meg a k<sub>zonnali</sub> ikont.

Adja meg belépőkódját.

- Ha több területhez rendelkezik hozzáféréssel, válassza ki a területet, amelyiket  $\mathcal{O}_\Phi$ azonnali élesítené.

# **Kiiktatás programozás**

A védett terület(ek) élesítésekor kiiktathatók zónák. Amikor egy zóna kiiktatott, a központ figyelmen kívül hagyja a következő élesítéskor. Ha a terület hatástalanított, a rendszer törli a zóna kiiktatását (kivéve a 24 órás zónákat, azok kiiktatva maradnak).

**SIZIONSAGREGHAMA** 

## **Zóna kiiktatás:**

- Nyomia meg a **Menü** ikont.
- Nyomja meg a  $\begin{bmatrix} 1 & b \\ c & d \end{bmatrix}$  Biztonsági funkciók kont.
- Nyomja meg a  $\left[\begin{array}{ccc} \bullet & \bullet & \bullet \\ \bullet & \bullet & \bullet \end{array}\right]$  ikont.
- Adja meg belépőkódját.

- Válasszon területet.

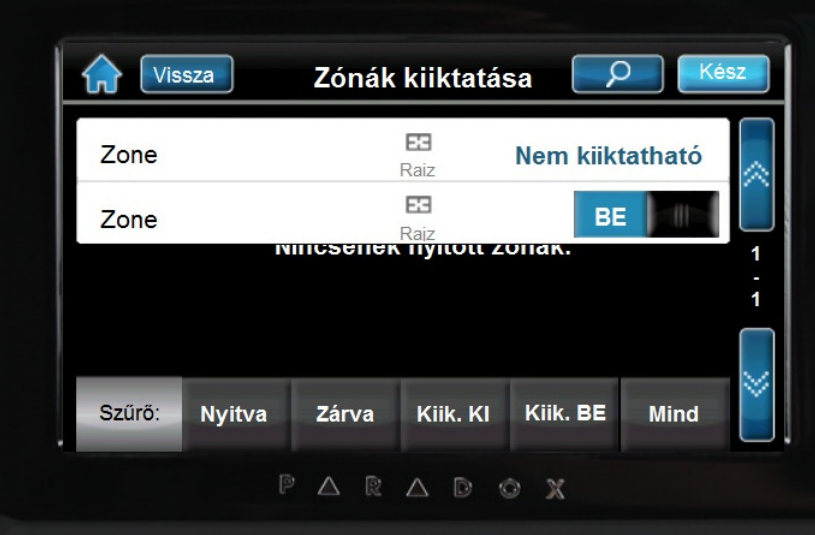

Válassza ki a kiiktatni kívánt zónát a **dece** és **dece** ikonok segítségével.

A BE / KI ikonokkal kapcsolhatja be vagy ki az adott zónát. EB

A Rajz ikonra kattintva megjelenik az adott zóna helyzete az alapraizon.

A mentéshez nyomja meg a  $\left\lfloor \frac{1}{1 + \frac{1}{1}} \right\rfloor$  ikont.

A kiiktatás menüben lehetőségünk van a zónaállapotok szűrésére:

Nyitott zónák megtekintéséhez nyomja meg a ikont.

Zárt zónák megtekintéséhez nyomja meg a <sup>zárva</sup>l ikont.

. G.B

Nem kiiktatott zónák megtekintéséhez nyomja meg a kiik kullakont.

A kiiktatott zónák megtekintéséhez nyomja meg a kiik. BE ikont.

Minden zónaállapot megtekintéséhez nyomja meg a **ikont.** ikont.

A zóna kiiktatásához, a következő feltételeknek kell teljesülniük:

- A zónára a telepítő beprogramozta a kiiktatás opciót.
- A kiiktatás opciót engedélyezni kell a felhasználó opciókban.
- A felhasználó belépőkódjával hozzáférhet a zóna terület hozzárendeléséhez.
- A zóna területét hatástalanítani kell a zóna kiiktatása előtt.

# **Id**ő**zített automata-élesítés**

A telepítő beállíthatja az Időzített automata-élesítés funkciót kényszer vagy stay élesítési módra egyaránt. A rendszer programozott időben történő automatikus élesedése előtt egy hatvan másodperces (alapértelmezett) kilépés késleltetés indul.

POW

# **Automata élesedési id**ő **beállítása**:

- Nyomia meg a **ikont**.

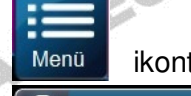

- Nyomja meg a **ikont. ikont.**
- Nyomia meg a  $\|$ <sup>O</sup>n Auto-élesítés ideje | **ikont.**

- Adja meg belépőkódját.
- Válasszon területet.

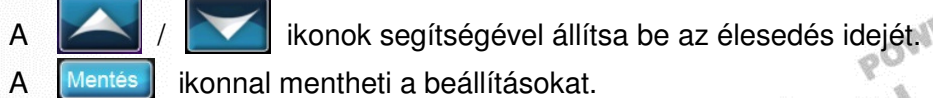

A szolgáltatás kikapcsolásához nyomja meg a kilomit.

# **Hatástalanítás**

# **Belépés késleltetés id**ő**zít**ő

A telepítő a kijelölt bejárati pontokhoz (pl. bejárati ajtó) programozhat belépés késleltetést. Ez a késleltetés időt biztosít belépéskor a kód megadására és a rendszer hatástalanítására, mielőtt riasztás indulna.

**POWER** 

# **Élesített rendszer hatástalanítása**

Csak azt a területet lehet hatástalanítani, melyhez a felhasználói kód hozzá van rendelve. A "Csak élesítés" opcióval rendelkező felhasználói kódok nem hatástalaníthatnak élesített rendszert.

# **Hogyan hatástalaníthatja a rendszert?**

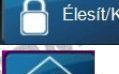

- Nyomja meg az  $\bigcirc$  Élesít/Kikapcsol ikont.
- Nyomja meg az **Kikapcs** ikont.
- Adja meg belépőkódját.
- Ha több területhez rendelkezik hozzáféréssel, válassza ki a hatástalanítani kívánt területet.

# **Riasztásban lév**ő **rendszer hatástalanítása:**

Zóna riasztás esetén a megjelenő képernyőn tájékozódhatunk mely terület, illetve zóna van riasztásban.<br>
A Rajz ikonra kattintva megjelenik az adott zóna helyzete az alaprajzon.<br>
A Rajz ikonra kattintva megjelenik az adott riasztásban.

FЭ A  $R_{\text{mix}}$  ikonra kattintva megjelenik az adott zóna helyzete az alaprajzon.

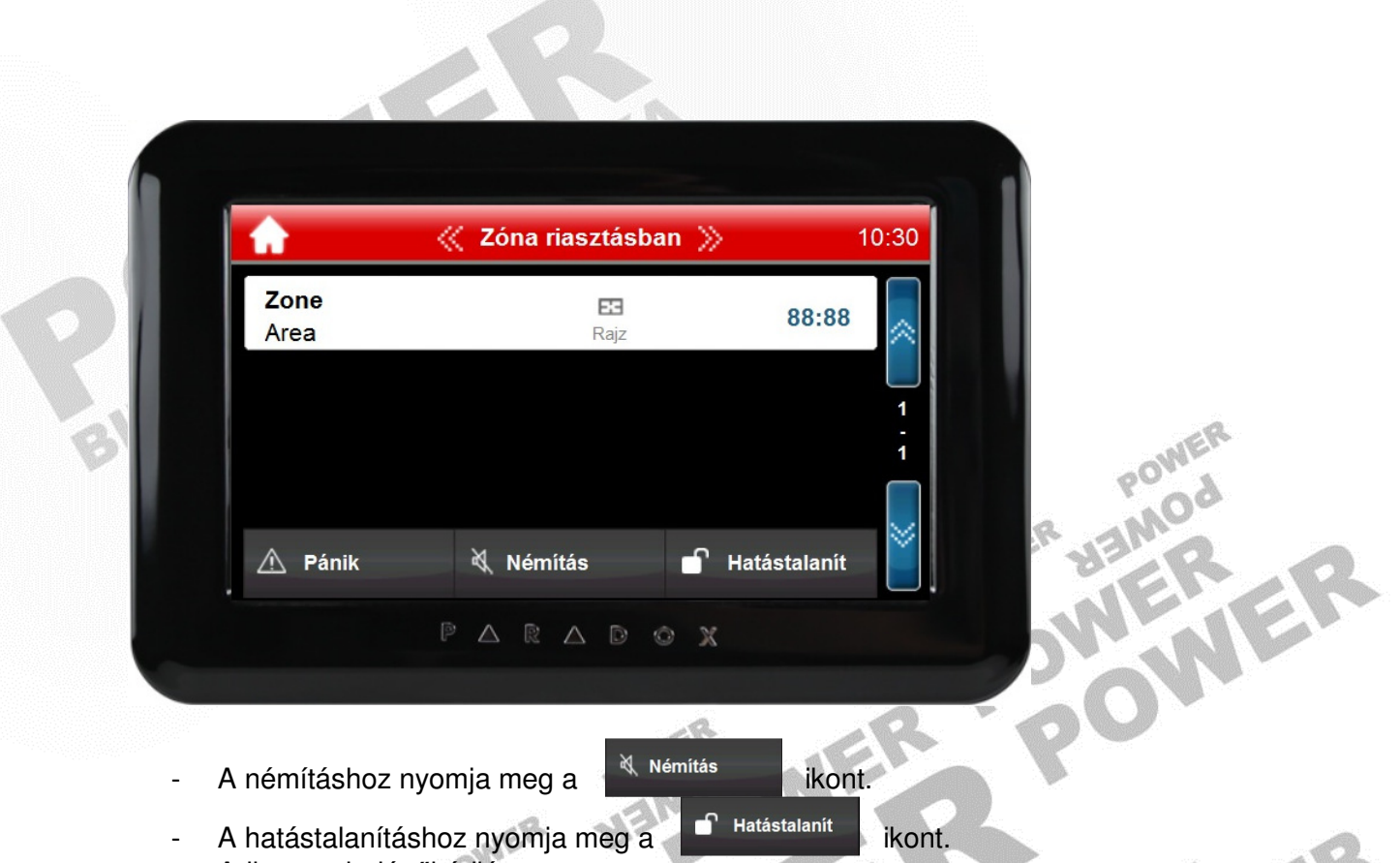

- Adja meg belépőkódját

Rendszer riasztás esetén a megjelenő képernyőn tájékoztatást kapunk a riasztást kiváltó eseményről.

-63

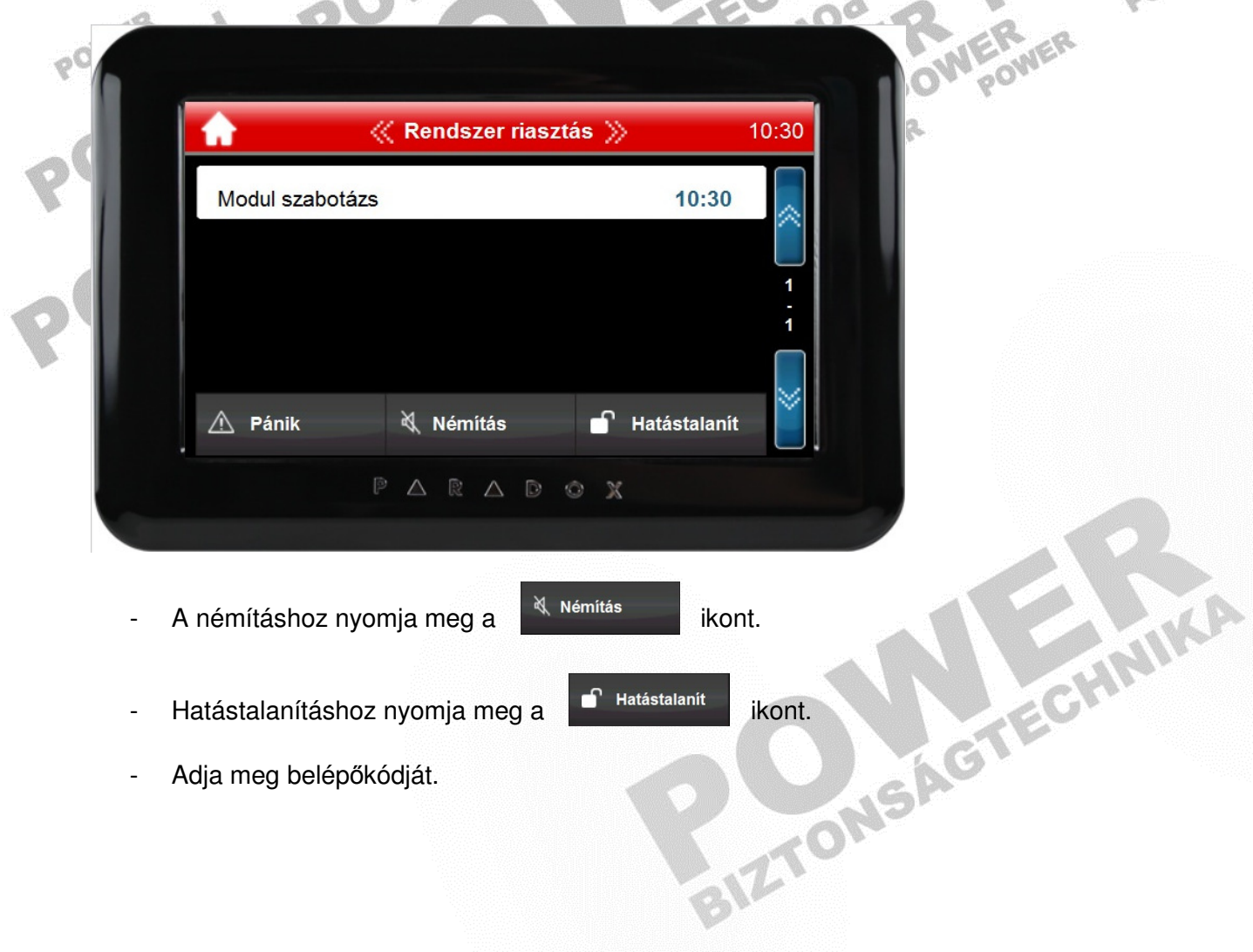

- Adja meg belépőkódját.

# **Információs központ**

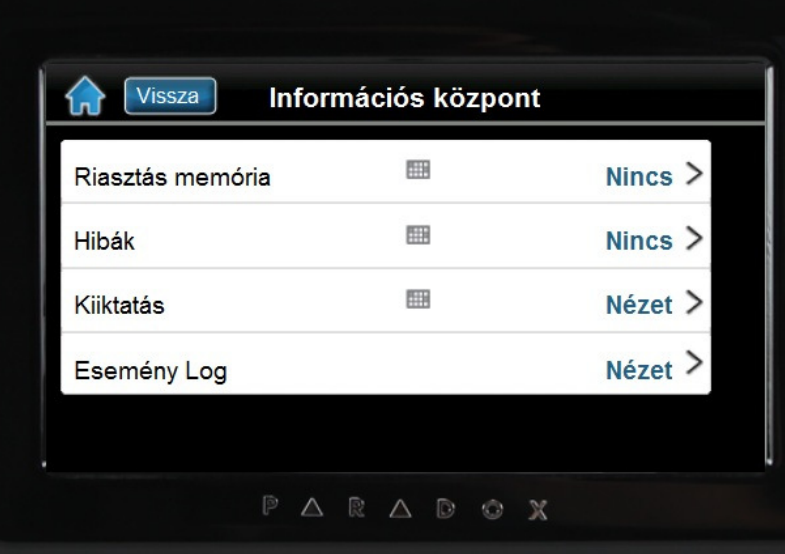

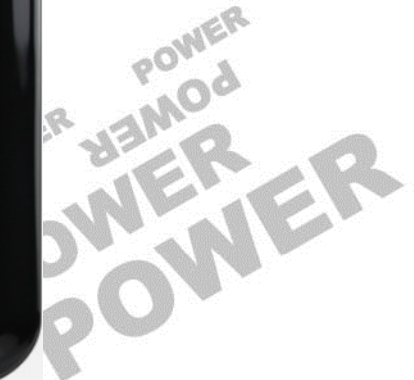

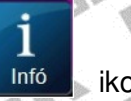

A belépéshez nyomja meg az **ikont.** ikont.

## **Riasztás memória**

Riasztás memória **megtekintéséhez nyomja meg a "Riasztás Mem."** ikont. Válassza az "Összes terület" ikont a megjelenítéshez, vagy lehetőség van területenkénti szűrésre (csak az adott területhez tartozó zónákat jeleníti meg).<br>Hiba kijalzón

# **Hiba kijelzés**

A hibák megtekintéséhez nyomja meg a "Hibák" ikont.

 $\varphi$ 

## **Zóna kiiktatás**

Zóna kiiktatáshoz nyomja meg a "Kiiktatás" ikont. **!B**ő**vebben lásd a "Zóna kiiktatás" menüpont alatt!** 

# **Eseménylista**

Az eseménylista megtekintéséhez nyomja meg az "Eseménylista" ikont.<br>- Válasszon területet.<br>- Válasszon területet.

- Adja meg belépőkódját.
- Válasszon területet.

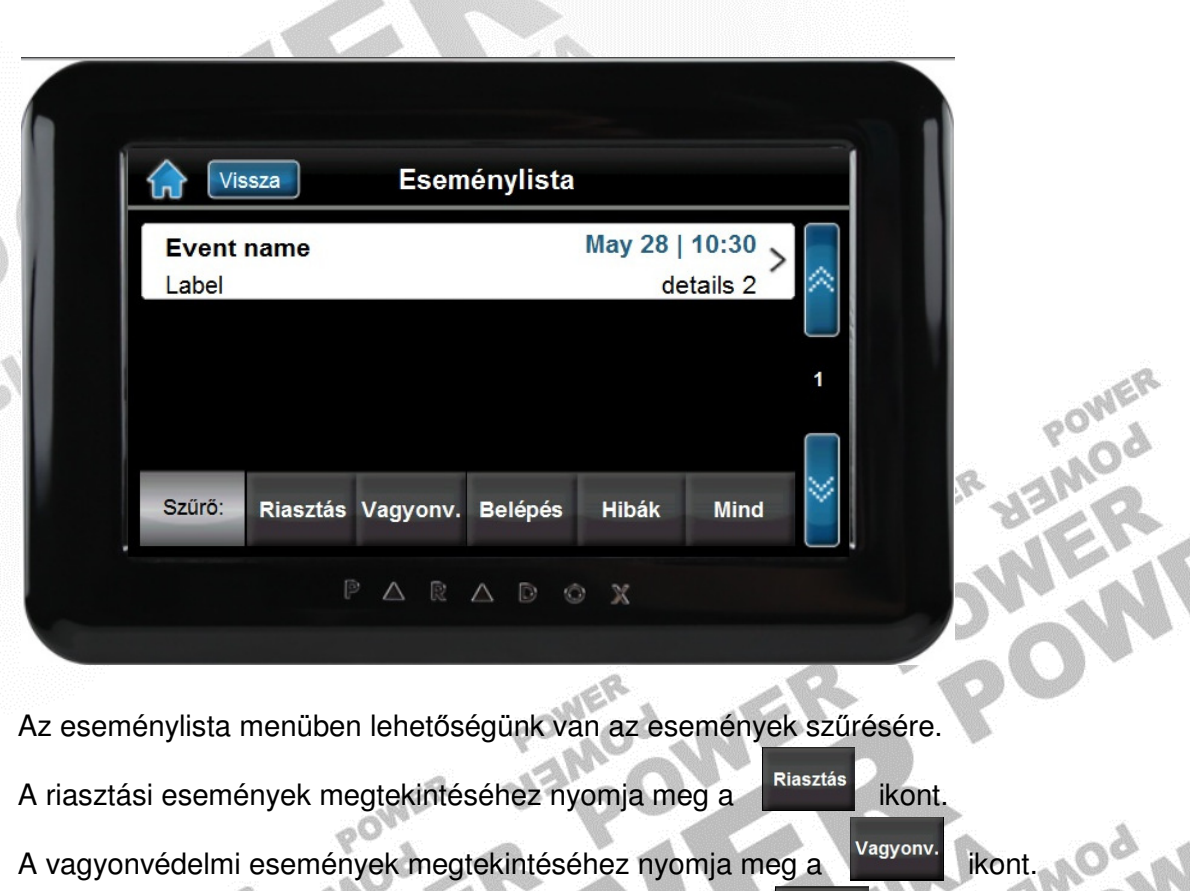

A beléptető események megtekintéséhez nyomia meg a selépés ikont.

A hiba események megtekintéséhez nyomja meg a

Az összes esemény nézetéhez nyomja meg a ikont.

Az események között a **de a / de a ikonokkal lapozhat.**<br>Belénőkódok

ø

BIZTO

POWER

# **Belép**ő**kódok**

A belépőkódokkal lehet a rendszerhez hozzáférni. A rendszer 999 felhasználói belépőkódot kezel. A kódok felhasználószámot kapnak 002 és 999 között (a felhasználószám 001 a rendszer mesterkód). A telepítő programozhatja a belépőkódok hosszát négy-, hatjegyűre vagy változóra. Minden számjegy 0 és 9 közötti érték.

# **Rendszer mesterkód (Alap: 123456)**

A rendszer mesterkóddal hozzáférhető minden szolgáltatás, valamint hozzáadható, módosítható és törölhető bármelyik felhasználói belépőkód. Javasoljuk, hogy ezt a kódot változtassa meg az illetéktelen hozzátérés és az opciók megváltoztatásának elkerülése érdekében. A telepítő a mesterkódot 4- vagy 6-je változtassa meg az illetéktelen hozzáférés és az opciók megváltoztatásának elkerülése érdekében. A telepítő a mesterkódot 4- vagy 6-jegy hosszúra állíthatja.

# **Felhasználó belép**ő**kód programozása**

A rendszer mesterkód és a mester jellemzővel rendelkező felhasználókódok programozhatnak belépőkódokat felhasználó opcióikkal és terület hozzárendelésükkel. Ha a kezelő elutasító hangjelzést ad, valószínűleg nem létező felhasználókódot adott meg vagy nincs jogosultsága a felhasználó opciókhoz vagy terület hozzárendeléshez. Mester jogosultsággal rendelkező felhasználók csak olyan felhasználói opciókat és terület hozzárendeléseket rendelhetnek hozzá belépőkódhoz, melyhez ők maguk is hozzá vannak rendelve.

- A felhasználói menü eléréséhez nyomja meg a  $\sqrt{\frac{M_{\text{enii}}}{M_{\text{enii}}}}$  ikont.

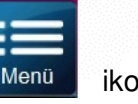

- Nyomja meg a **ikont.** Felhasználói kódok **ikont.** - Adja meg belépőkódját.

# **Felhasználó hozzáadása**

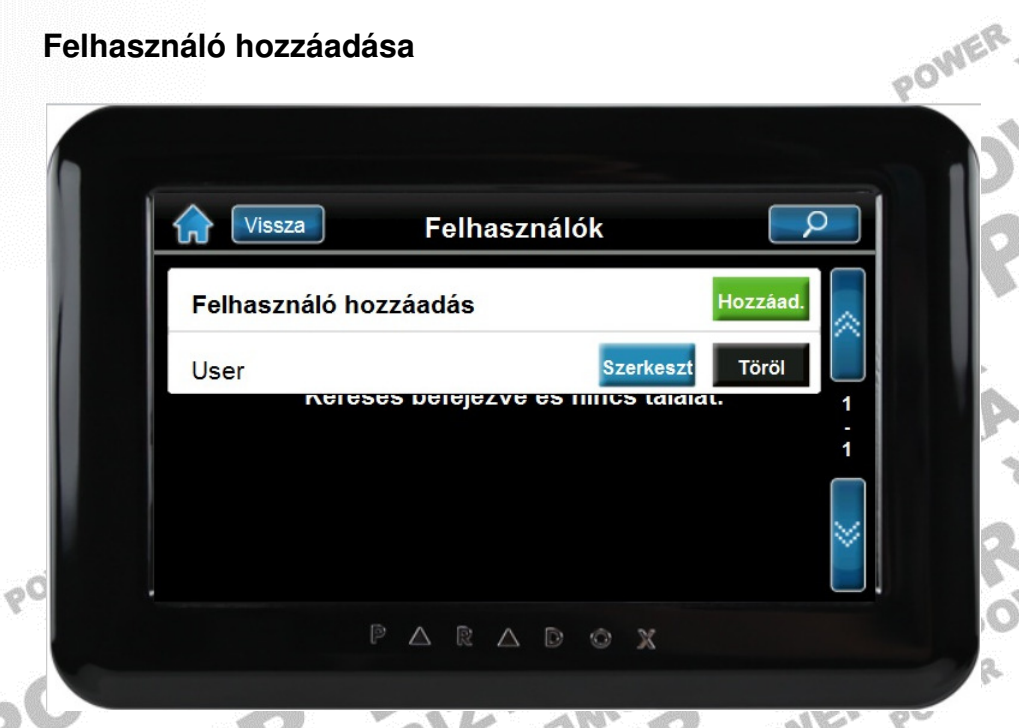

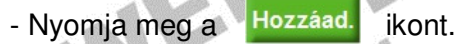

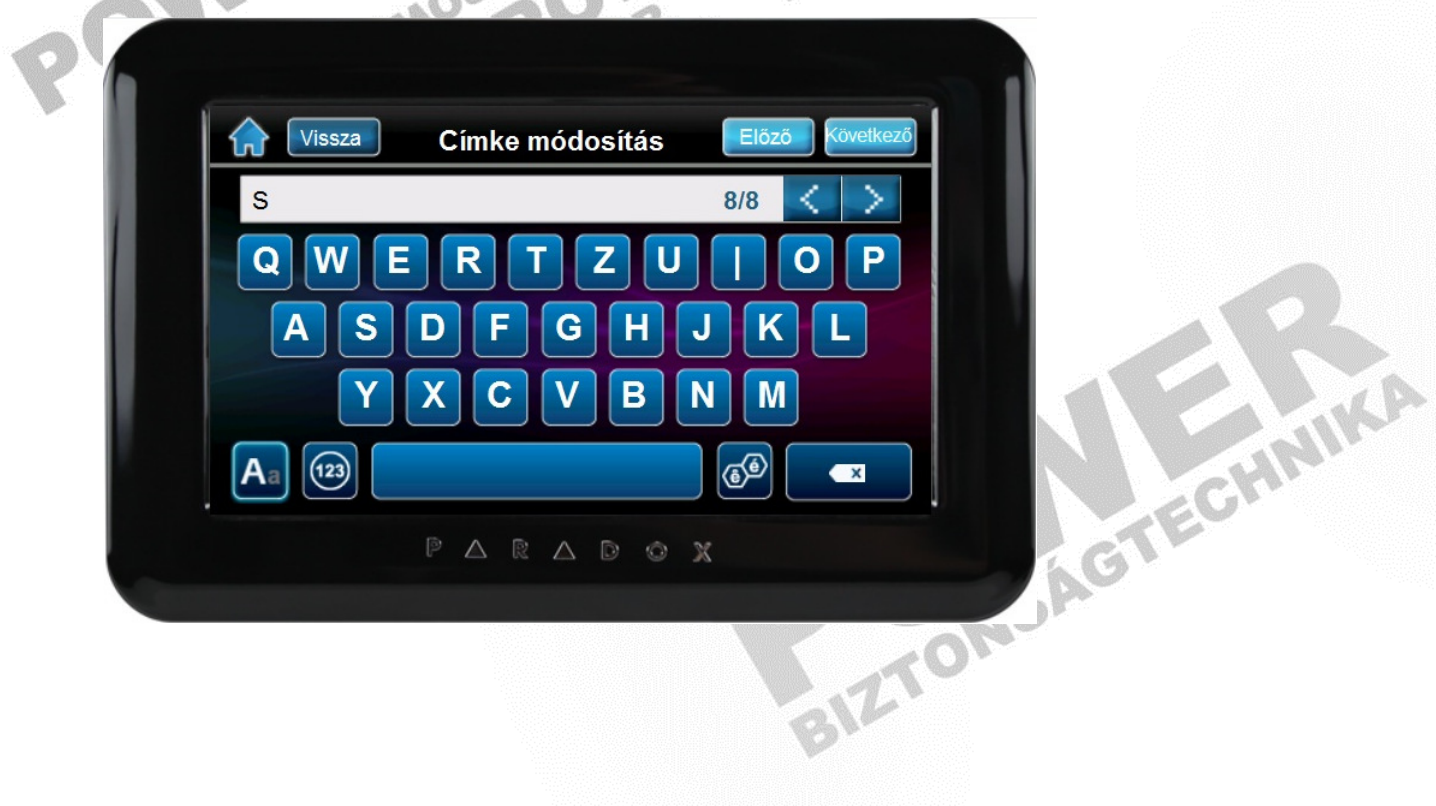

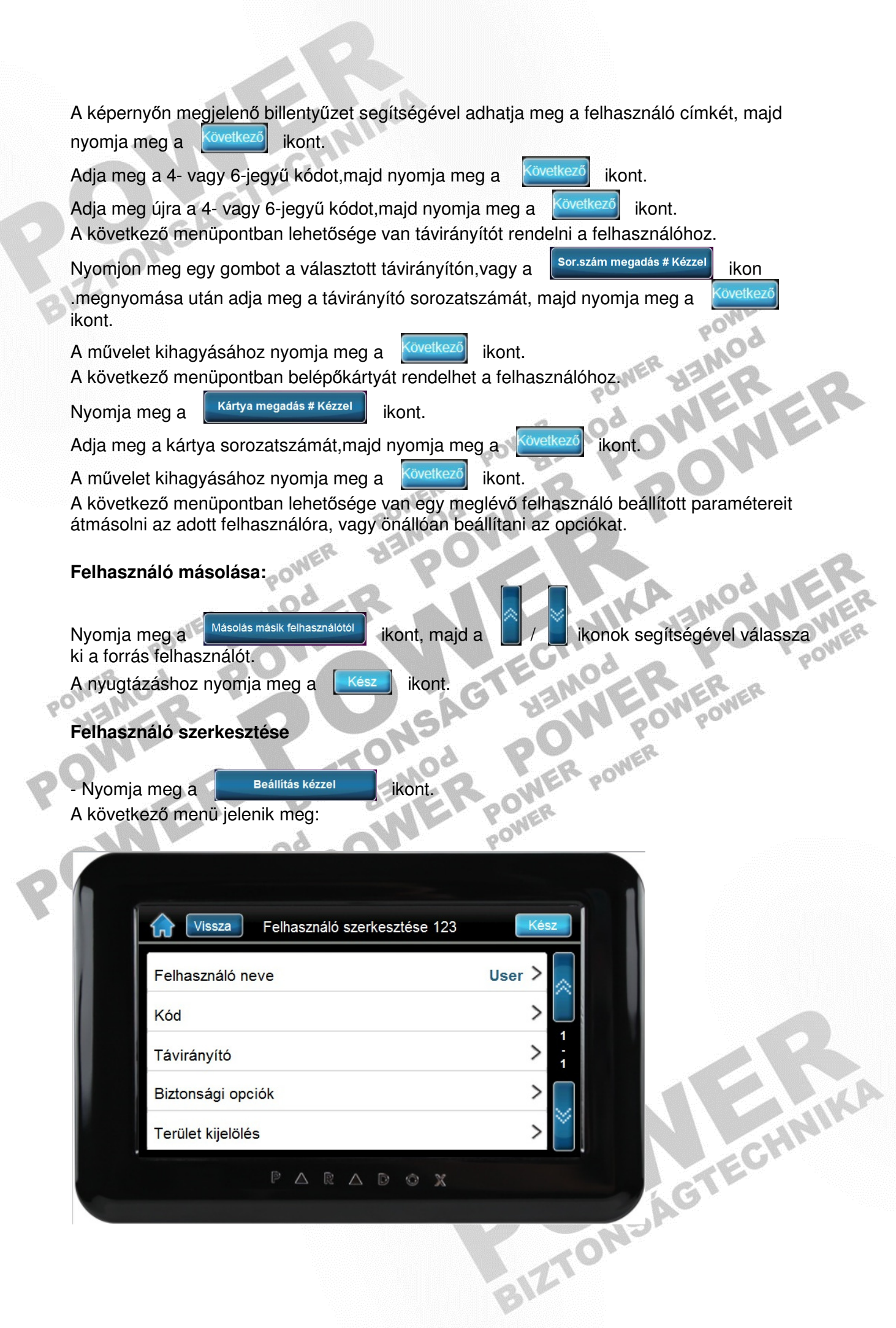

A menüpontok között a **interventok között a interventok között** a **interventok között** a **interventok között** a interventok között a interventok között a interventok között a interventok között a interventok között a inter Válassza a "Biztonsági opciók" menüpontot a felhasználó paramétereinek beállításához.

# **Biztonsági (felhasználó) opciók**

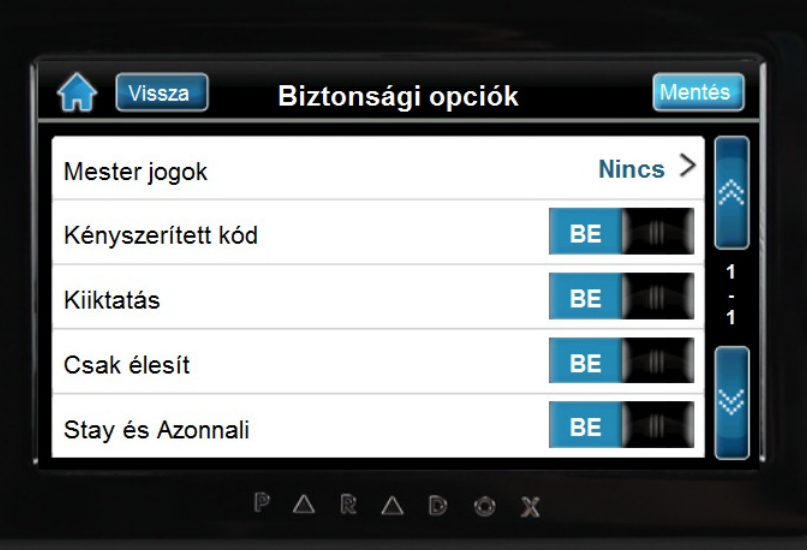

#### **- Mester jogok**

**Nincs:** a felhasználó nem programozhat más felhasználókat a rendszerben. **Felh. kódok és címkék:** a felhasználó programozhat és módosíthat felhasználó belépőkódokat és felhasználó címkéket.

**Összes jog (kód, címke és az összes opció):** a felhasználó teljes mester jogokkal rendelkezik. A felhasználó létrehozhat vagy módosíthat felhasználói belépőkódokat, felhasználó opciókat, felhasználó beléptető opciókat, belépőkártya számokat, felhasználó címkéket és terület hozzárendelést saját programozásának megfelelően.

6O)

#### **- Kényszerített kód (Duress)**

Ez a szolgáltatás akkor használatos, amikor valaki a rendszer élesítésére vagy hatástalanítására kényszeríti a felhasználót. A Duress kód megadásával, a rendszer élesíti vagy hatástalanítja a területet, majd küldi a néma riasztást a távfelügyeletre.

#### **- Kiiktatás**

Ez a szolgáltatás, ha bekapcsolt, akkor a felhasználó kiiktathat zónákat a terület élesítésekor.

#### **- Csak élesít**

Ha bekapcsolta, akkor a felhasználó élesítheti a hozzárendelt területeket kártyával vagy kóddal, de nem hatástalaníthat. Amikor kikapcsolt, a felhasználó élesítheti vagy hatástalaníthatja is a hozzárendelt területeket.

#### **- Stay és Azonnali élesítés**

Ha bekapcsolt, akkor a felhasználó Stay és Azonnali élesítheti a hozzárendelt területeket.

#### **- Kényszer élesít**

Ha bekapcsolt, akkor a felhasználó Kényszer élesítheti a hozzárendelt területeket.

#### **- Terület jogok**

- Kezelőkhöz rendelt területek: a kezelő csak a hozzátartozó területre ad belépést.

- Felhasználókhoz rendelt területek: a kezelő megadja a belépést a felhasználókódhoz rendelt összes területre.

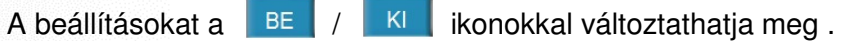

A változások mentéséhez minden esetben nyomja meg a **Mentés** cikont.

#### **Terület kijelölés**

A felhasználói kód hozzárendelhető egy vagy több területhez. Kapcsolja be a felhasználó által kezelni kívánt területet vagy területeket.

## **Beléptet**ő **opciók**

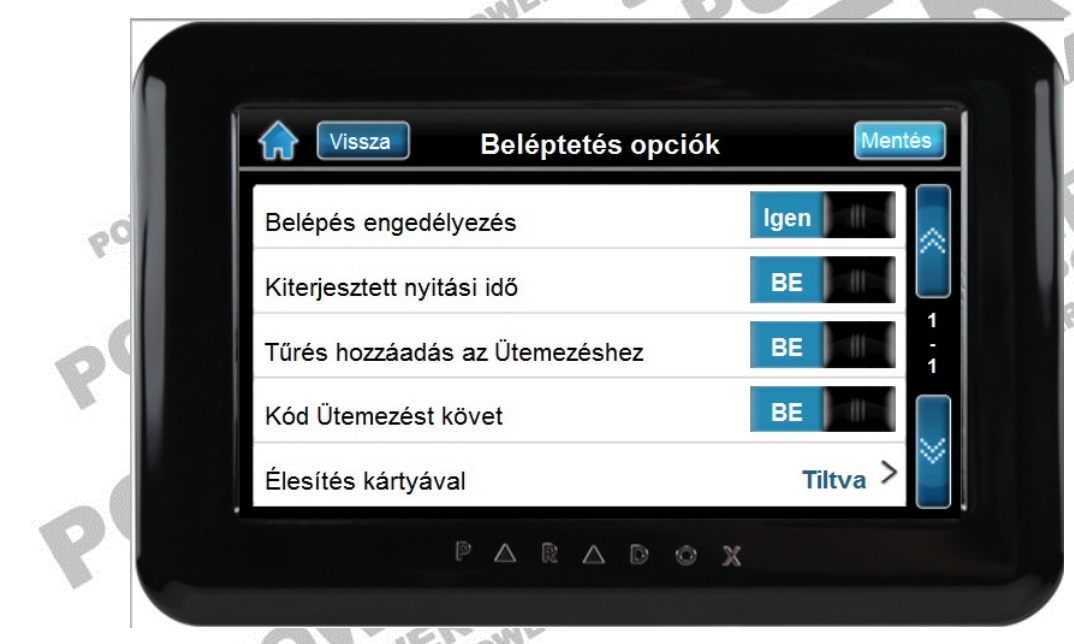

#### **- Belépés engedélyezés:**

Ha a szolgáltatás engedélyezett a felhasználó belépést kaphat egy ajtón, amikor a beléptetés aktív a rendszerben. Ha egy felhasználó nincs partícióhoz rendelve, de a beléptetés opciója be van kapcsolva, beléphet a beléptető ajtón kódjának megadásával, majd az **[ACC]** gomb megnyomásával (a funkció csak K641/641R kezelőnél működik). Amikor az opció kikapcsolt, a felhasználó nem léphet be a beléptető ajtón.

WIR

#### **- Kiterjesztett nyitási periódus:**

Ha a szolgáltatás engedélyezett az ajtó nyitott időtartamára vonatkozik, amit a telepítő programozott az egyes beléptető ajtókra. Például, ha a telepítő az nyitási periódust 30 másodpercre állítja és a kiterjesztett nyitási periódust 15 másodpercre, annak a felhasználónak, akinek felhasználókódia rendelkezik "kiterjesztett nyitási periódus" szolgáltatással, 45 másodperce van belépni az ajtón.

#### **- T**ű**rés hozzáadás ütemezéshez:**

Ha a szolgáltatás engedélyezett a telepítő által programozott idővel kibővíti a felhasználó ütemezett belépés periódusát a Beléptető ajtón. Például, ha a felhasználó hozzárendelt ütemezése az ajtón Hétfőtől Péntekig de.9-től du.5-ig tart, és a telepítő a "Tűrésablakot" egy órára állítja, az engedélyezett "ütemezés tűrésablak" szolgáltatással rendelkező felhasználó beállított ütemezése előtt és után egy órával is beléphet és kiléphet az ajtón.

#### **- Kód ütemezést követ:**

**LCD LED** 

Ha a szolgáltatás engedélyezett a felhasználók csak a hozzájuk rendelt ütemezett. órákban használhatják belépőkódjukat. Amikor az opció kikapcsolt, a felhasználók bármikor használhatják belépőkódjukat.

#### **- Élesítés kártyával:**

Ez az opció határozza meg az élesítés típusát kártyás élesítés esetére. Az "Élesítés kártyával" beállítható "Szokásos", "Kényszer", "Stay" élesítésre vagy letiltható.

#### **- Kártyás belépés:**

- Kinyit és hatástalanít: a felhasználó belépőkártyája nyithatja és hatástalaníthatja az élesített ajtót.

- Kinyit és kóddal hatástalanít: a felhasználó belépőkártyájával nyithat élesített beléptető ajtót, és meg kell adnia felhasználó belépőkódját az élesített terület hatástalanításához.

- Kinyit ha a terület hatástalan: a felhasználó csak akkor léphet be a Beléptető ajtón, ha az ajtóhoz tartozó terület hatástalanítva van.

# A beállításokat a BE / KI ikonokkal változtathatja meg.

A változások mentéséhez minden esetben nyomja meg a **ikontes ikont.** 

#### **Belépési szint**

Válasszon belépési szintet. (Az opció telepítői beállítást igényel)

## **Ütemezés**

Válasszon ütemezési szintet. (Az opció telepítői beállítást igényel)

#### **Felhasználói belép**ő**kód törlése**

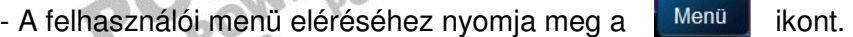

- Nyomja meg a<sup>ssent</sup>. Felhasználói kódok közök kont.
- Adja meg belépőkódját.
- Válassza ki a törölni kívánt felhasználót a **1989 is valátok segítségével.**<br>- Nyomja meg a <sup>Torol</sup> ikont.<br>A nyugtázáshoz nyomja meg a **Logan ikont.**
- Nyomia meg a **Töröl** ikont.

A nyugtázáshoz nyomia meg a strangelné kont.

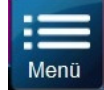

# **Diavetítés**

A kezelővel lehetőségünk van fotók, képek lejátszására. **A diavetítés funkció használatának a feltételei:** 

- Az SD kártyán létre kell hozni egy "photo" elnevezésű könyvtárat, ide másoljuk be a megjeleníteni kívánt fotókat.

- A feltöltött képeknek (.BMP) formátumúnak kell lenniük, méretük pedig maximum 480 x 272 képpont lehet.

A képek lejátszásának kézi indításához nyomja meg az alapképernyőn a **ideologi** ikont. A képek automatikus lejátszásához végezze el a szükséges beállításokat (lásd. Egyéni beállítások - Képléptetés menüpont).

# **Alaprajzok**

**! Figyelem ez a funkció csak a licencelt változattal rendelkez**ő **kezel**ő**knél m**ű**ködik!** 

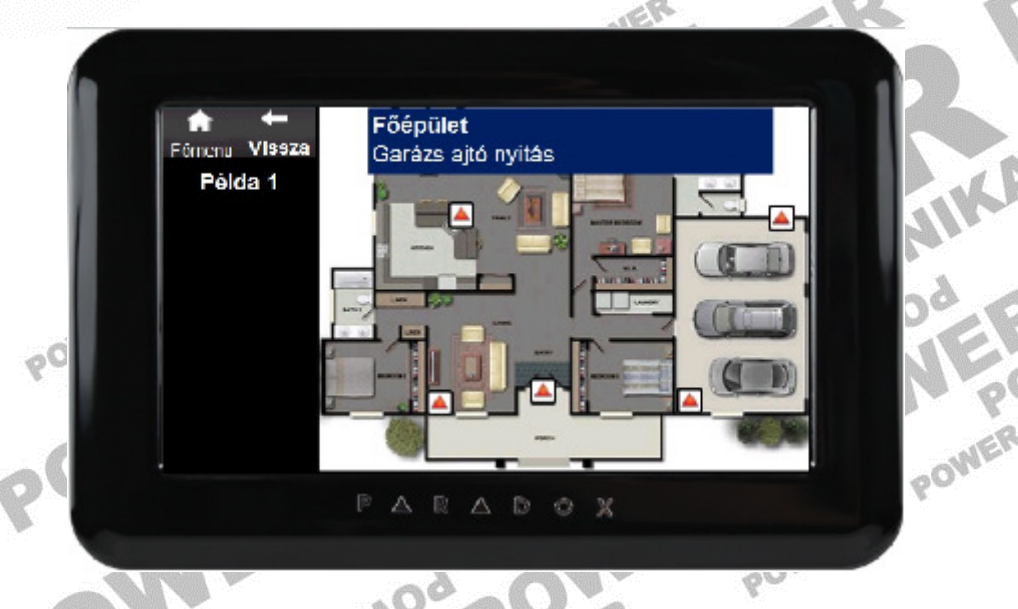

A kezelőre lehetőségünk van alaprajzokat (max. 32) feltölteni, a feltöltött alaprajzokat elnevezni (pl. földszint, emelet), valamint az zónákat (érzékelőket) azon elhelyezni. **A következ**ő **feltételeknek kell teljesülnie a funkció m**ű**ködéséhez:** 

- Az SD kártya főkönyvtárába kell bemásolni az alaprajzokat.

- A feltöltött alaprajzoknak (.BMP) formátumúnak kell lenniük, méretük pedig maximum 480 x 272 képpont lehet.

# **Vagy:**

- Az alaprajz menü eléréséhez nyomja meg a ikont az alap képernyőn.<br>
Vagy:<br>
 Az alaprajz menü eléréséhez nyomja meg a ikont.<br>
 Nyomja meg az **Ao** <sup>Hozzádás</sup> ikont. - Az alapraiz menü eléréséhez nyomia meg a ikont
- Nyomja meg az **40** Hozzáadás kont.
- 

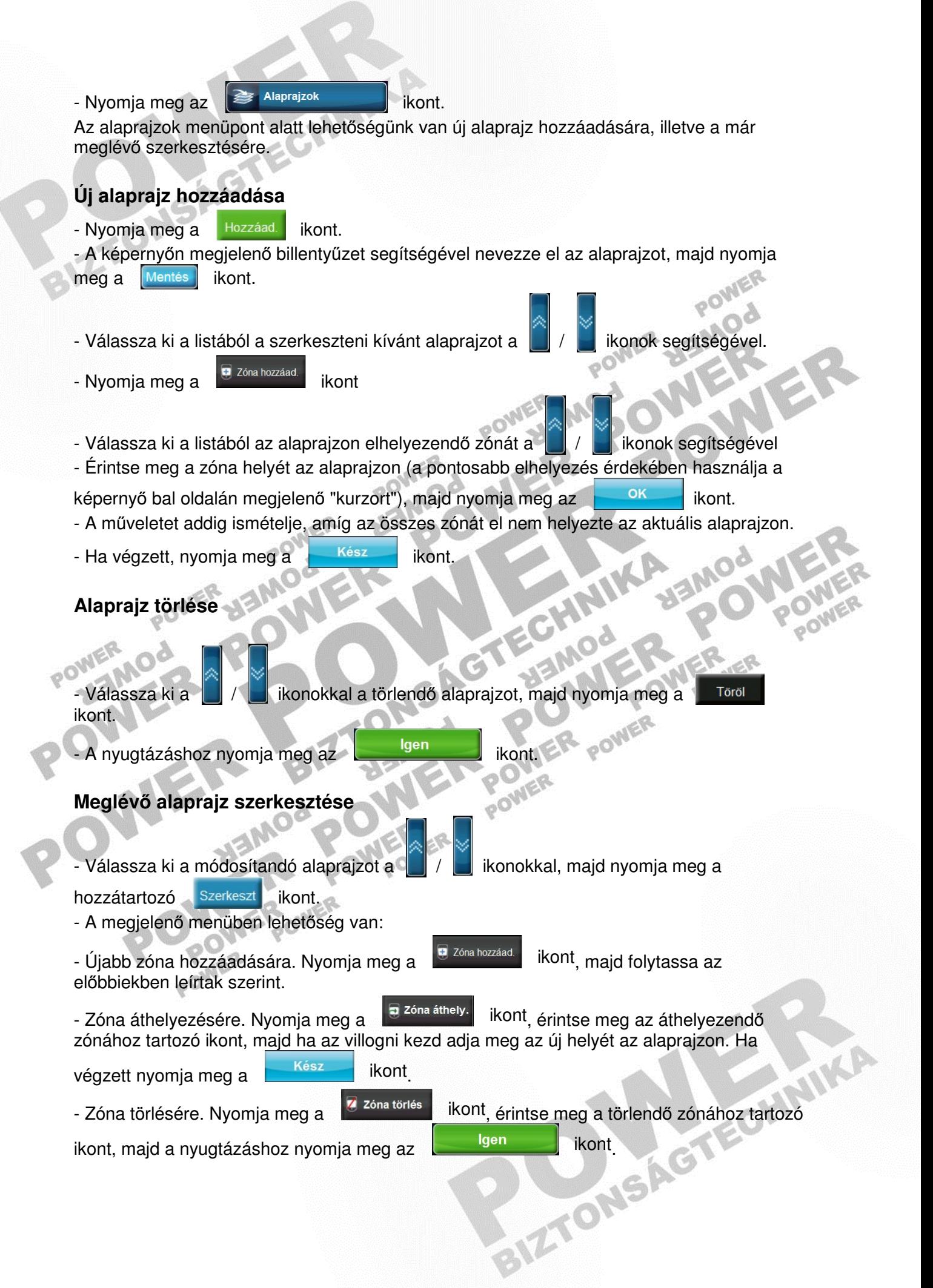

# **Alaprajz másolás és importálás**

Ez a szolgáltatás lehetővé teszi, hogy ha rendszerünkben több TM4 / TM40 is van, akkor elég az egyik kezelőn elvégezni az alaprajz szerkesztését, majd ezt el tudjuk menteni az SD kártyára.

A mentést az SD kártyán át tudjuk vinni a rendszerben lévő másik kezelőbe, ahol ezt be lehet importálni.

Alaprajz másolása az SD kártyára:

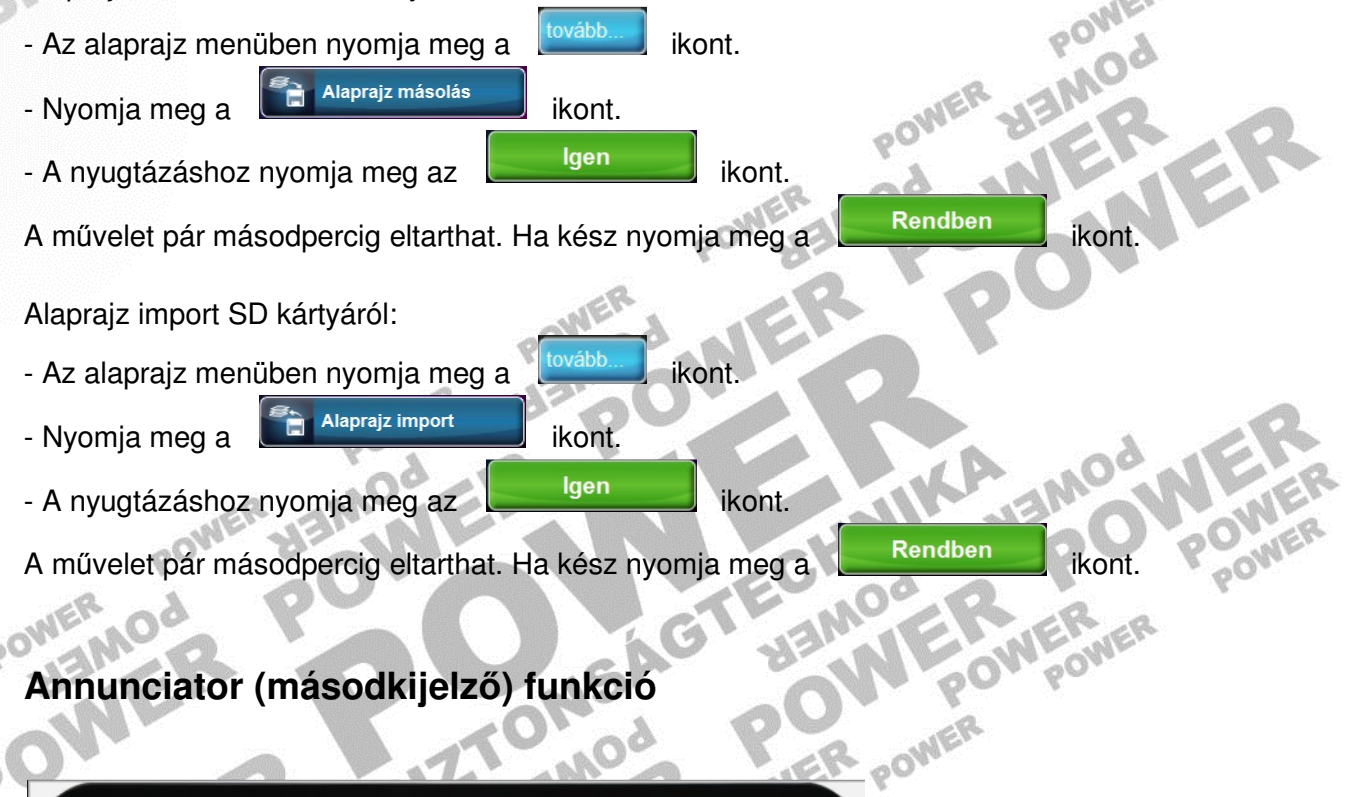

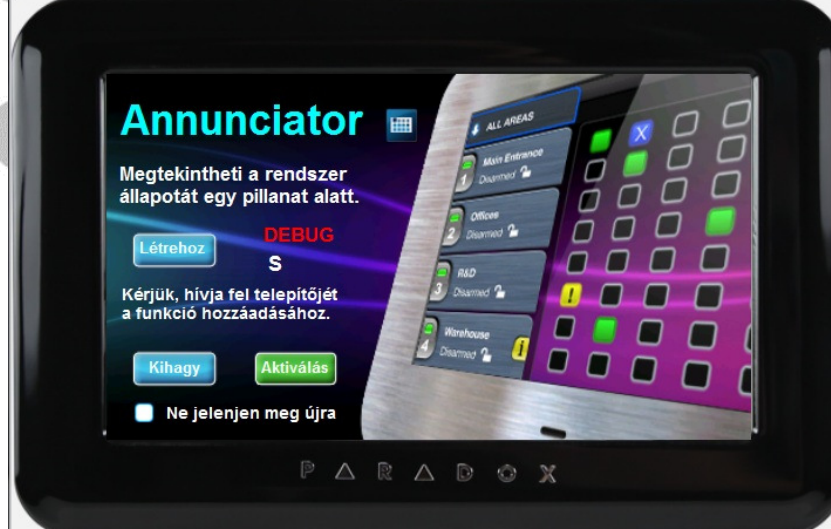

A terület és zóna állapotok megtekinthetők egy gombnyomásra.

**! Figyelem ez a funkció csak a licencelt változattal rendelkez**ő **kezel**ő**knél m**ű**ködik!** 

GHANGE

- A funkció aktiválásához nyomja meg a **ikont az alap képernyőn.** 

MER<br>JAR

POWER

**MARGE** 

**ERWER** 

**POWER** 

# **Vagy:**

- A funkció aktiválásához nyomja meg a **ikont.** ikont.

SAG

- Nyomja meg az **4** Hozzáadás kont.
	-
- $-$  Nyomja meg az  $\begin{array}{|c|c|}\n\hline\n\text{H} & \text{Annunciator} \\
\hline\n\end{array}$  ikont.
- 

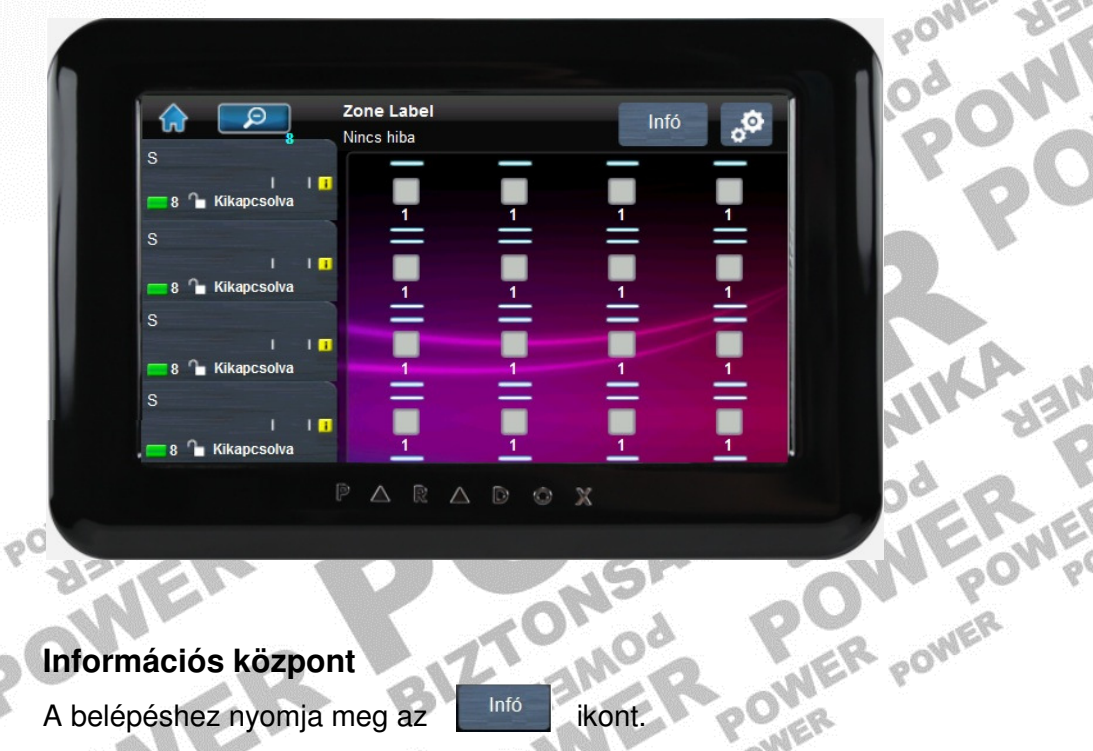

# **Információs központ**

Információs központ<br>A belépéshez nyomja meg az ikont.

Alap nézet Vissza Infó központ EHR Riasztás memória  $Nincs$  > **EB** Hibák  $Nincs$  > **EB** ⊠ Kiiktatás Nézet > **SIZACREAGALEMENTS** Esemény Log Nézet >

## **Riasztás memória**

A riasztás memória megtekintéséhez nyomja meg a Riasztás memória ikont. Válassza az "Összes terület" ikont a megjelenítéshez, vagy lehetőség van területenkénti szűrésre (csak az adott területhez tartozó zónákat jeleníti meg).

## **Hiba kijelzés**

A hibák megtekintéséhez nyomja meg a "Hibák" ikont.

### **Zóna kiiktatás**

Zóna kiiktatáshoz nyomja meg a "Kiiktatás" ikont. **! B**ő**vebben lásd "Zóna kiiktatás" menüpont alatt!** 

### **Eseménylista**

**! B**ő**vebben lásd "Eseménylista" menüpont alatt!** 

# **Annunciator m**ű**velet központ**

A menü eléréséhez az alapképernyőn nyomja meg a a<sup>60</sup> ikont.

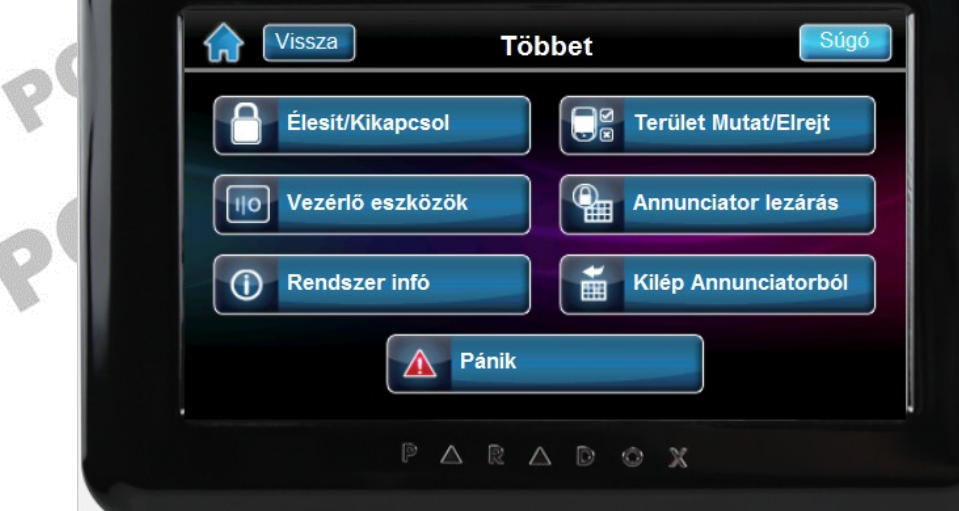

# **A ikont megnyomva a zónaállapotokhoz kapunk jelmagyarázatot.**<br> **A ikonnal élesítheti / hatástalaníthatja a rendszert.**<br> **A ikonnal élesítheti / hatástalaníthatja a rendszert.**<br> **A ikonnal élesítheti / hatástalaníthatja a**

Az **ikolatástalaníthatja a rendszert.**<br>
ikonnal élesítheti / hatástalaníthatja a rendszert.

**! B**ő**vebben lásd az "Élesítés, Hatástalanítás" menüpont alatt!** 

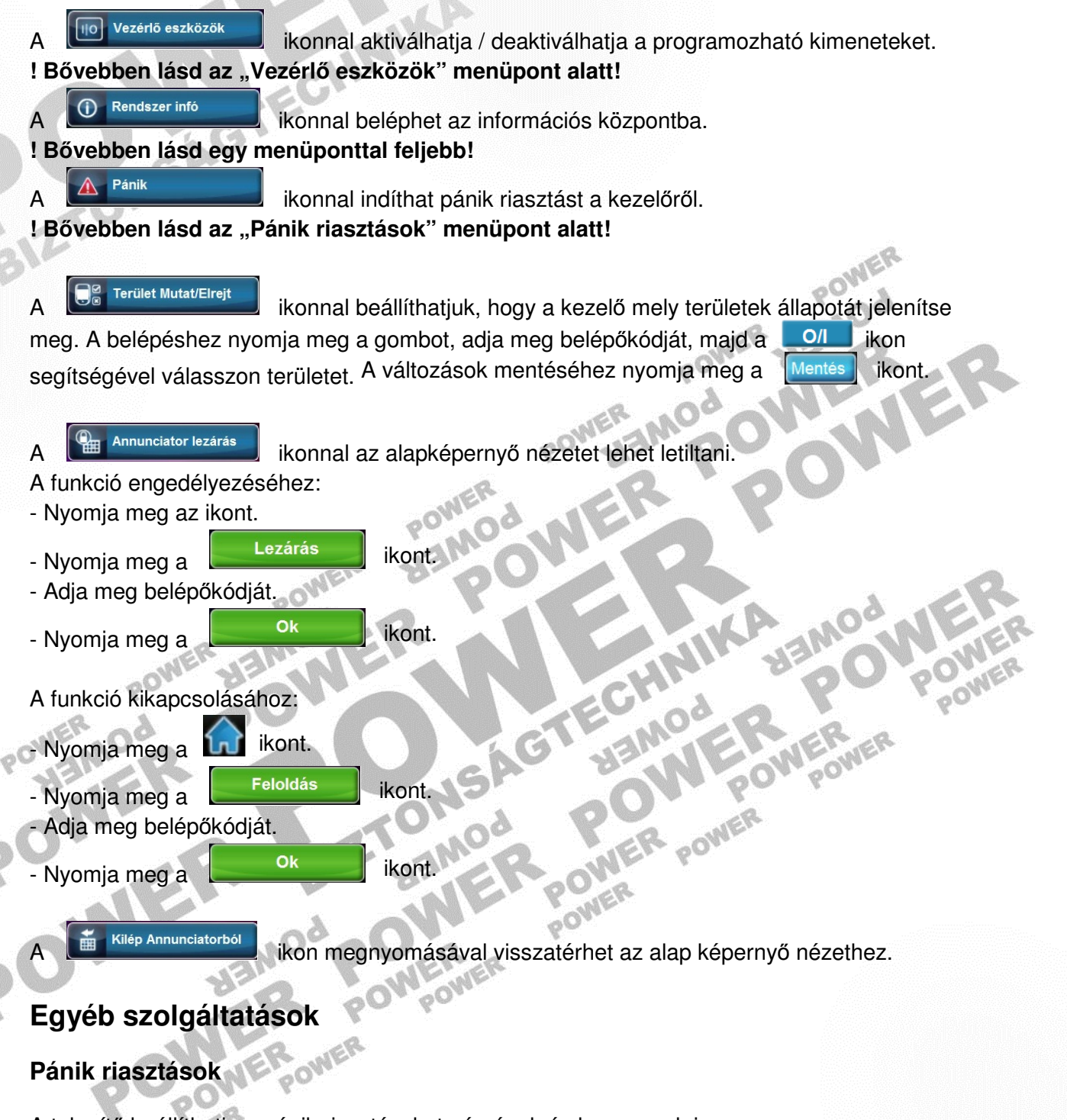

A telepítő beállíthatja a pánik riasztásokat némának és hangosnak is.

A pánik riasztás indításához nyomja meg a **ikont. Kontak közötte a közötte a ikont.**<br>A pánik riasztás indításához nyomja meg a **ikont. Kontak közötte a közötte a ikont. Kontak közötte a közötte a k**<br>A pánik riasztás indítá

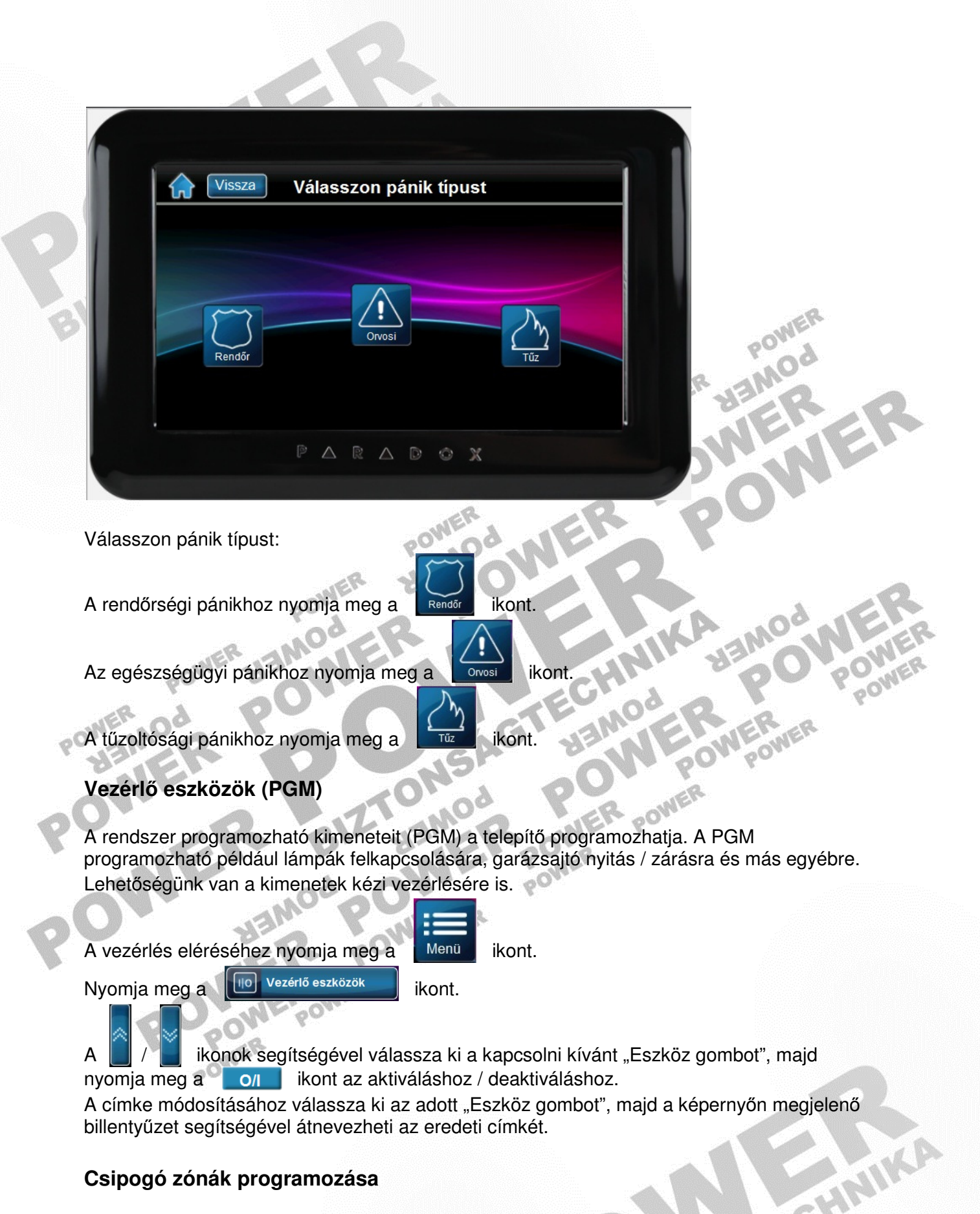

# **Csipogó zónák programozása**

A kezelő beállítható hangjelzésre, amikor egy kijelölt zóna nyílik, vagy záródik, illetve nyílik /<br>záródik. Beállítható az is, hogy ez a funkció mely időpontban működjön. záródik. Beállítható az is, hogy ez a funkció mely időpontban működjön.

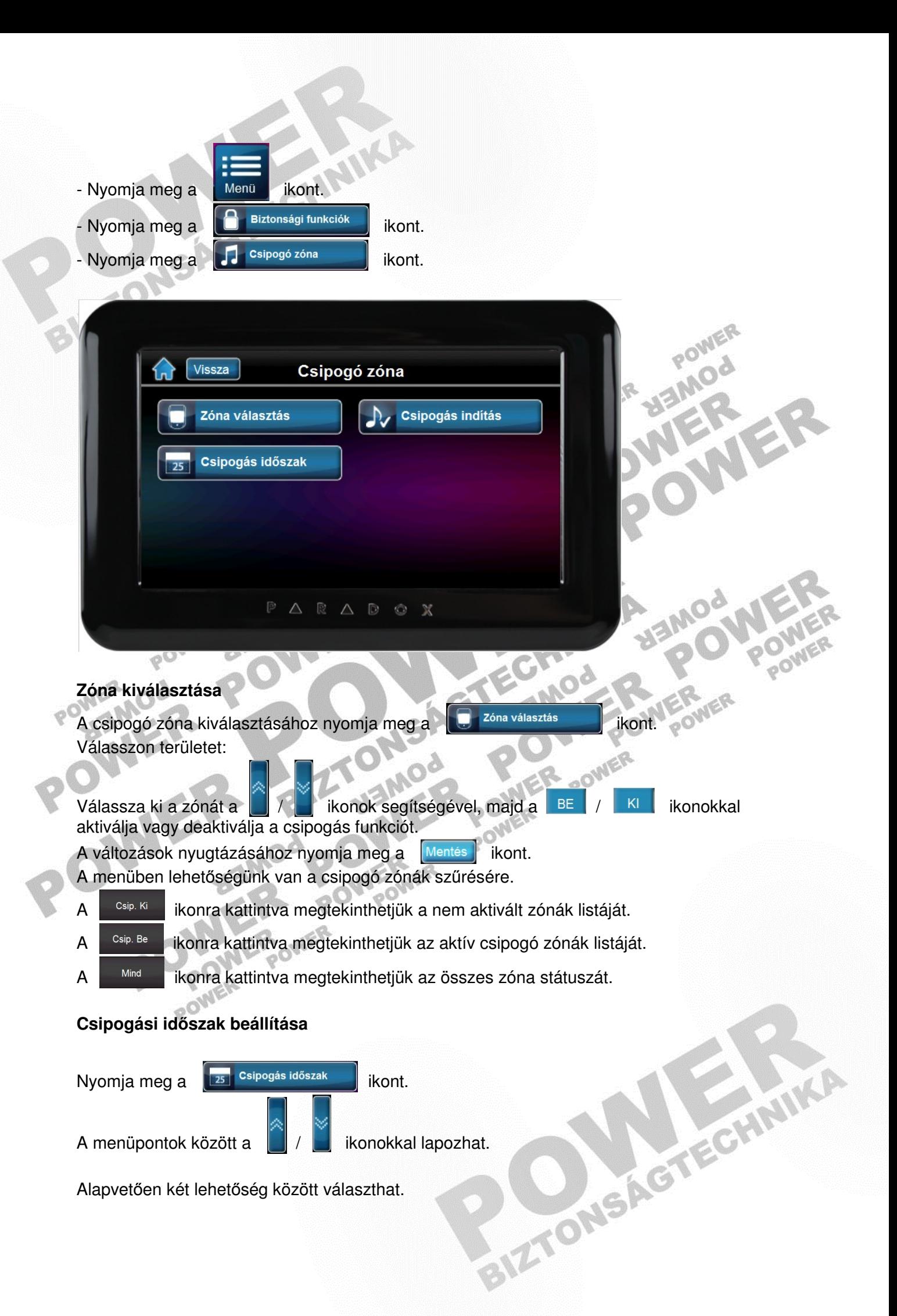

- A csipogás mindig aktív: az "Egész nap (mindig)" opciót engedélyezze a  $\Box$  BE ikonnal. - Időszakos: melyben két különböző intervallumot [Időszak 1,Időszak 2] állíthatunk be. Az opciót engedélyezze a **BE** ikonnal.

A [Kezdési idő] menüpont alatt lehet beállítani a csipogás kezdeti időpontját a /

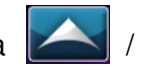

Johnson

**POWER** 

ikonok segítségével.

A [Vége idő] menüpont alatt lehet beállítani a csipogás vége időpontot a / ikonok segítségével.

A [Napok] menüpontban kiválaszthatja, mely napokon legyen aktív a szolgáltatás.

# **Csipogás indítása**

- Nyomja meg a  $\sqrt{\sqrt{\frac{1}{s}}\}}$  csipogás indítás ikont.

- Válassza ki, hogy mely állapotra legyen aktív a szolgáltatás.

A változások mentéséhez minden esetben nyomja meg a **Mentés** ikont

# **Rendszer beállítások**

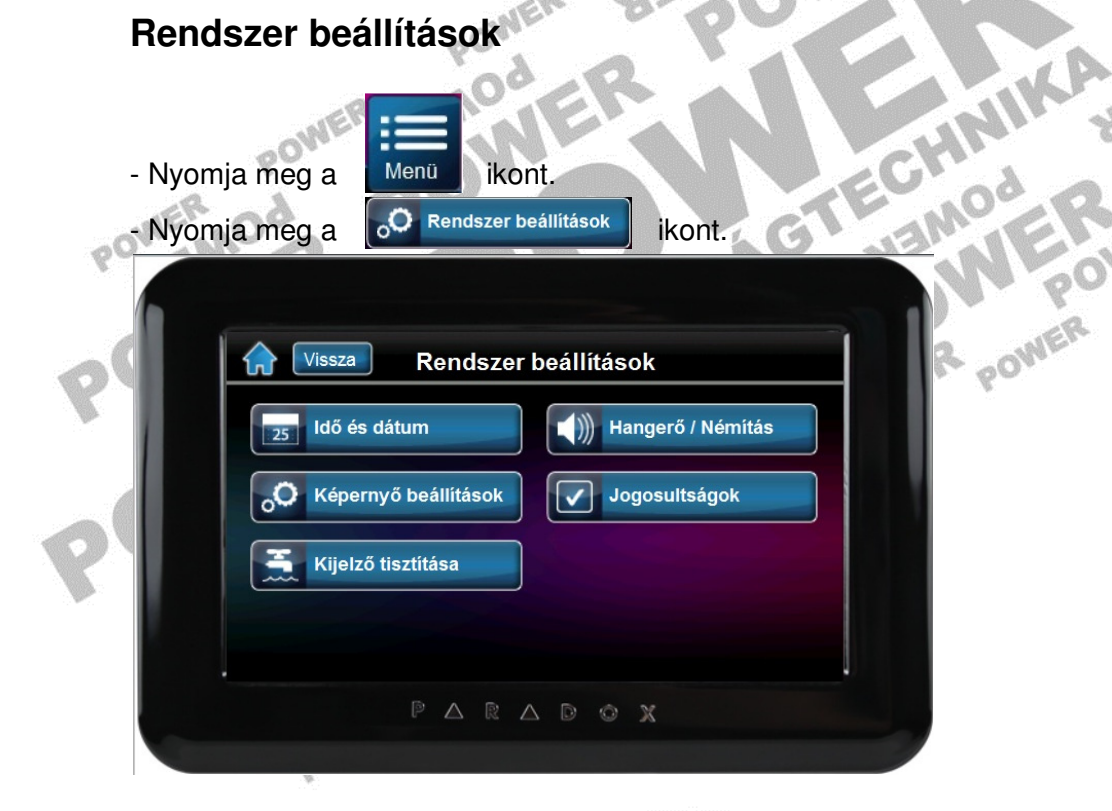

# **Id**ő **és dátum beállítás**

- Nyomja meg a  $\frac{1}{\sqrt{25}}$ <sup>ldő és dátum</sup> | ikont.

- Adja meg belépőkódját

- Az [Idő] menüpont alatt beállíthatja a pontos időt.

- Az [Idő formátum] menüpont alatt beállíthatja, hogy | 12hr | vagy | 24hr | legyen az idő formátum. BIZTO

- A [Dátum] menüpont alatt beállíthatja a pontos dátumot.
- A [Dátum formátum] alatt beállíthatja a megfelelő dátum formátumot.

Az óra és dátum beállításához használja a **ideologi a ikonokat.** A változások mentéséhez minden esetben nyomja meg a **kontenden k**ikont.

# **Képerny**ő **beállítások**

Nyomia meg a **ikont.** Képernyő beállítások ikont.

- A [Háttérfény intenzitás] menüpont alatt a  $\|\mathbf{+}\|$  /  $\|\mathbf{-}\|$  ikonokkal állíthatia be a háttérfény intenzitását.

- [Auto-fényerő késleltetés] menüpont alatt engedélyezheti a képernyő kímélő üzemmódot, illetve állíthatja be, hogy az mikor aktiválódjon.

- [Auto-fényerő intenzitás] menüpont alatt a  $\|\mathbf{t}\|/\|\mathbf{t}\|$  ikonokkal állíthatja be a képernyő kímélő üzemmód háttérfény intenzitását.

#### **! Javasolt a képerny**ő **kímél**ő **üzemmód használata a kezel**ő **élettartamának növelése érdekében!**

A változások mentéséhez minden esetben nyomja meg a **Mentés** ikont.

# **Kijelz**ő **tisztítása**

- Nyomia meg a **ikont.** Kijelző tisztítása **ikont.** 

- Nyomja meg a **internació de la compositor de la compositor de la compositor de la compositor de la compositor de la compositor de la compositor de la compositor de la compositor de la compositor de la compositor de la co** 

A kezelő letiltja az érintésérzékelést 30 másodpercig, ezalatt megtisztíthatja a kijelzőt.

W

# **Kezel**ő **hanger**ő **és némítás**

- Nyomia meg a **ikont.** Hangerő / Némítás **ikont.** 

A [Fő hangerő] menüpont alatt a  $\|\pm\|/||\pm||$  ikonokkal állíthatia be a szükséges hangerőt. -A nyugtázáshoz nyomja meg a **kontentás k**ikont.

POWER

A [Némítás] menüpont alatt némíthatja, vagy visszakapcsolhatja a hangot.

- $-A$  szolgáltatás engedélyezéséhez nyomia meg az  $\parallel$  lgen ikont.
- -A nyugtázáshoz nyomja meg az ikont.

# **Jogosultságok beállítása**

A jogosultság menüpontban beállíthatjuk, hogy a következő funkciók eléréséhez szükséges legyen-e azonosító kód.

- [Vezérlő eszközök]
- [Csipogó zóna]
- [Terület / Zóna címkék]
- [Kezdőlap testre szabás]

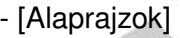

- [Alaprajzok nézet]

- Nyomja meg a **ikont.** Jogosultságok ikont.

- Adja meg belépőkódját.
- Válasszon funkciót.
- Válasszon jogosultságot [Bármely felhasználó kód], [Csak mester kód]. A gyári alap [Nem kell kód].

A változások mentéséhez minden esetben nyomja meg a **Mentés** ikont.

್ದ೦

# **Egyéni beállítások**

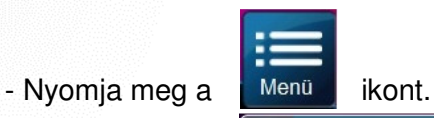

- Nyomja meg az **ikont.** 

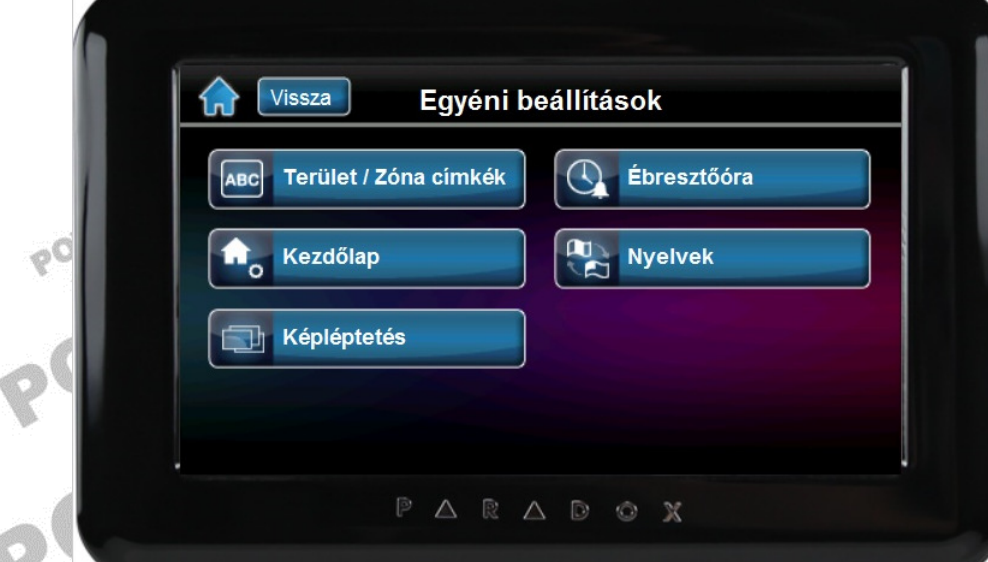

# **Terület és zóna címkék**

Személyre szabhatja a terület és zóna címkéket.

- Nyomja meg a **karatita i Terület / Zóna címkék** ikont.

A terület címkék módosításához:

- Nyomja meg a  $\bullet$  Terület **in the summary interval** ikont.
- Válasszon területet.

- A képernyőn megjelenő billentyűzet segítségével adhatja meg a terület címkét, a nyugtázáshoz nyomja meg a la Mentés lakont.

A zóna címkék módosításához:

 $-$  Nyomia meg a  $\Box$ <sup>26nák</sup> ikont.

- Válasszon területet.
- Válasszon zónát.

- A képernyőn megjelenő billentyűzet segítségével adhatja meg a zóna címkét, a  $nyuqtázáshoz nyomja meg a$  Mentés kont.

# **Kezd**ő**lap testre szabása**

A címsor adatainak módosításához:

- Nyomja meg a  $\Box$  Cimsor adatai ikont.

- Az [Idő / dátum] menüpont alatt beállíthatja a kezdőlapon megjelenő időt és dátumot (lásd **Id**ő **és dátum beállítás).** 

- A [Mutat / Elrejt] menüpont alatt beállíthatja, hogy a dátum, a belső- illetve a külső

hőmérséklet megjelenjen, vagy sem a kezdőlapon. Az lgen / Nem ikonok segítségével aktiválja / deaktiválja a kívánt szolgáltatást.

- A [Hőmérséklet mértékegység] menüpontban beállíthatja, hogy milyen mértékegységben szeretné megjeleníteni a hőmérsékletet.

A változások mentéséhez minden esetben nyomja meg a **Mentés** ikont.

# **Képléptetés**

A képléptetés testre szabása:

- Nyomja meg a **ikont.** Kepléptetés kont.
	- A [Képléptetés] menüpont alatt a / ikonokkal aktiválja vagy deaktiválja a szolgáltatást.

ECHAIRD

- A [Képek megjelenítése] menüpont alatt kiválaszthatja a listából a képek görgetési sebességét.

- A [Véletlen sorrend] menüpont alatt az | lgen | / Nem | ikonok segítségével kapcsolhatja be / ki a véletlen lejátszás funkciót.  $\mathcal{O}^{\circ}$ 

A változások mentéséhez minden esetben nyomja meg a **kontes kült**ikont.

# **Ébreszt**ő**óra**

Ébresztőóra beállítása:

 $-$  Nyomia meg az  $\bigcirc$  Ébresztőóra ikont.

Két ébresztési időpont beállítására van lehetősége [Időzítő 1, Időzítő 2].

- Az [Időzítő] menüpont alatt a / ikonokkal aktiválja vagy deaktiválja a szolgáltatást.

- Az [Idő] menüpont alatt **/ ikonok segítségével állíthatja be az ébresztési** allíthatja be az ébresztési allíthatja be az ébresztési allíthatja be az ébresztési allíthatja be az ébresztési allíthatja be az ébresztési allí időpontot.

- A [Dátum] menüpont alatt választhatja ki, mely napokon legyen aktív a szolgáltatás.

A változások mentéséhez minden esetben nyomja meg a **Mentés** ikont.

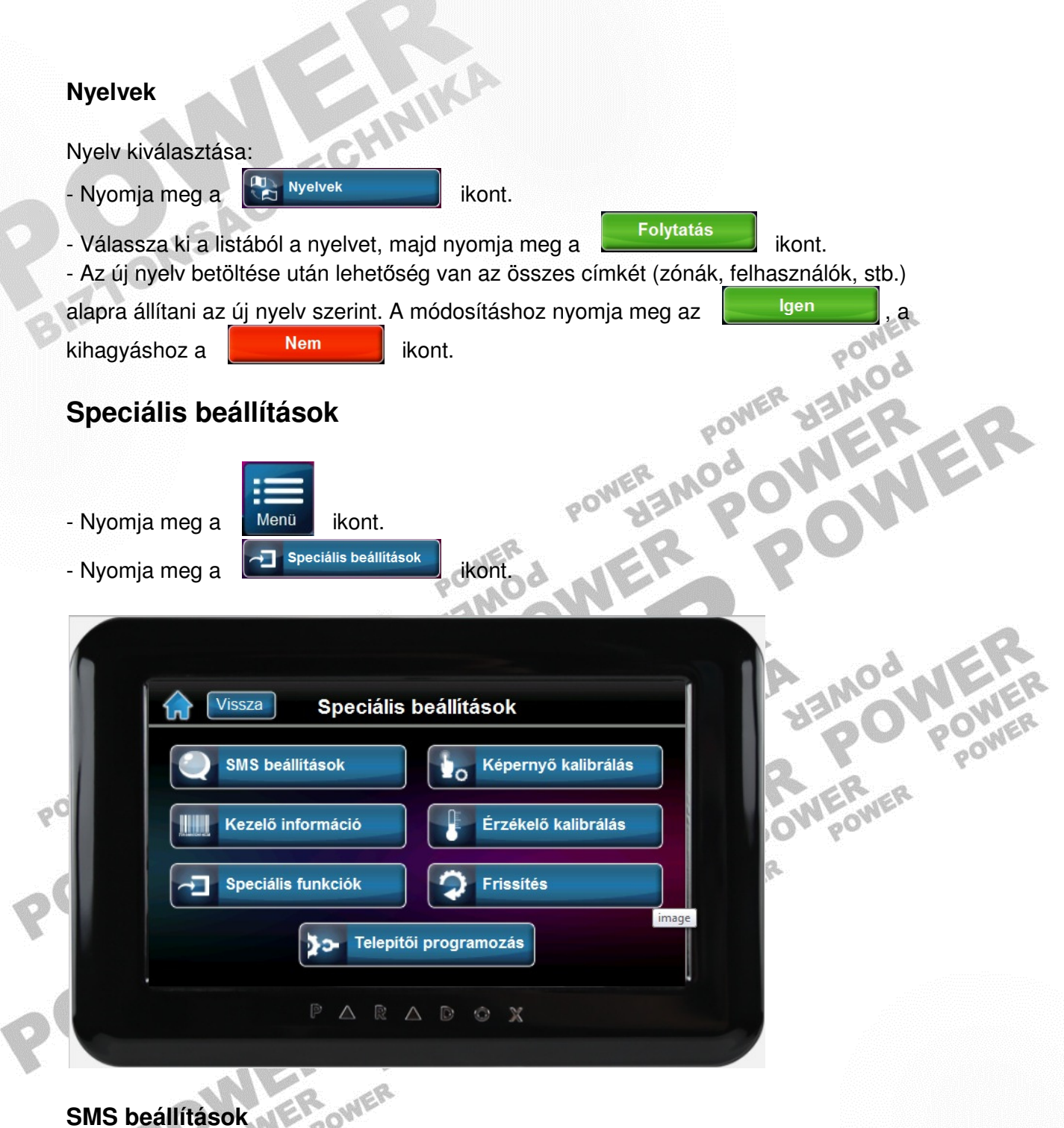

Bizonyos rendszerkiépítés esetén lehetőségünk van az ügyfél telefonjára SMS formájában különböző információkat küldeni (pl. riasztási, felhasználói, hiba üzenetek). (A részletekről kérdezze telepítőjét) **HAIKA** 

- Nyomja meg a **vertus** sms beállítások | ikont.

- Adja meg belépőkódját.
- Válasszon telefonszámot.

- A [Telefonszámok] menüpont alatt a képernyőn megjelenő billentyűzet segítségével adja<br>meg az ügyfél telefonszámát.<br>A cikkel képernyőn megjelenő billentyűzet segítségével adja meg az ügyfél telefonszámát.

- A [Terület kijelölés] menüpont alatt a  $\overline{B}$   $\overline{B}$   $\overline{C}$  /  $\overline{C}$  ki  $\overline{C}$  ikonok segítségével válassza ki, mely területről szeretne SMS-ben információt kapni.

- Az [Esemény választás] menüpont alatt a  $\overline{AB}$  |  $\overline{B}$  |  $\overline{B}$  | ikonok segítségével válassza ki a listából, hogy mely eseménycsoportban bekövetkező eseményről kapjunk tájékoztatást.

A változások mentéséhez minden esetben nyomja meg a **kontendent.** ikont.

# **TM40/TM50 kezel**ő **információk**

A menüpontban módosíthatja a kezelő címkét, valamint informálódhat a kezelő sorozatszámáról, aktuális firmware verziójáról, stb. ං

- Nyomja meg a **ikont.** Kezelő információ **ikont**.
- Adja meg belépőkódját.

A menüpontok között a | | / | | ikonokkal lapozhat.

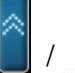

Kezelő címke módosítása:

- A [Címke] menüpont alatt a képernyőn megjelenő billentyűzet segítségével adhatja meg a kezelő címkét.
- A nyugtázáshoz nyomia meg a **Mentés** ikont

**Speciális funkciók** 

**! A menüpont alatt szerepl**ő **funkciók használatához kérje telepít**ő**je segítségét!** 

- Nyomja meg a <sup>d</sup>el speciális funkciók kont.
- Adja meg belépőkódját.

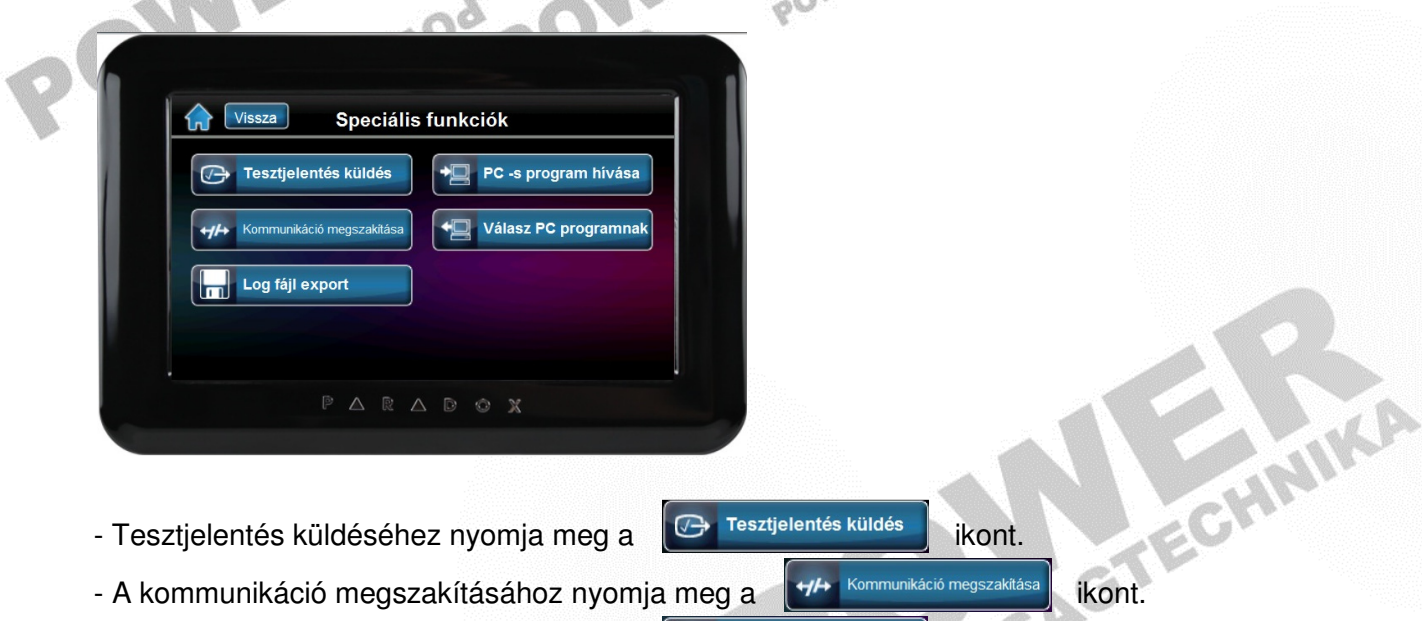

- Tesztjelentés küldéséhez nyomja meg a **ikont.** Tesztjelentés küldés költ.
	-

POWER

- 
- A Log fájl exportálásához nyomja meg a **ikont.** Engl<sup>e kaport</sup> kont.

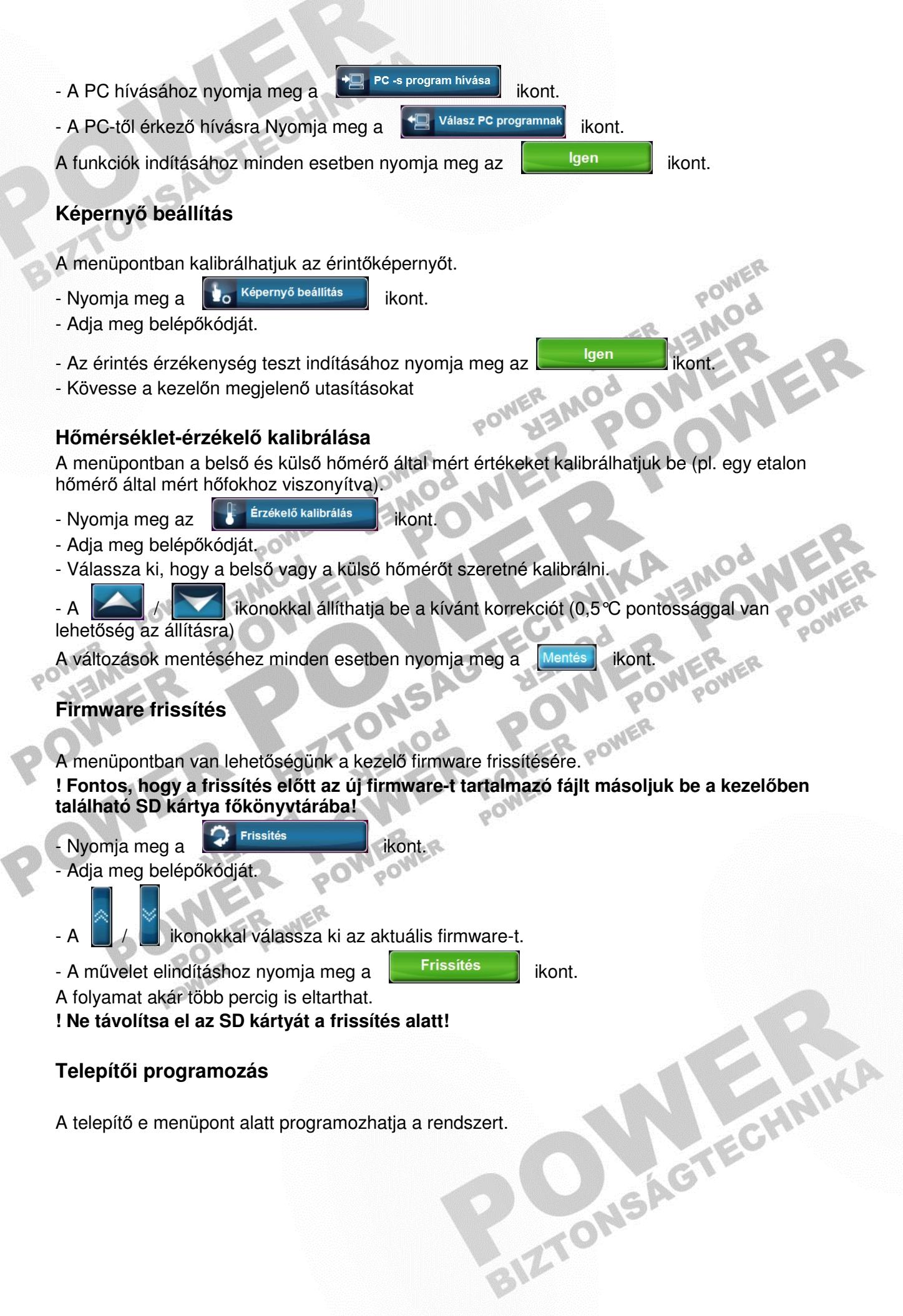